# **SM-Klubblag 2022**

*Tävlingen läggs ut av SGF och finns i arrangerande klubbars tävlingslista.*

*Vissa uppgifter är förinställda på tävlingen, några saker måste klubbarna själva ställa in på respektive tävling.*

*Nedan följer en beskrivning av förändringar som skall göras i tävlingen av arrangerande klubb: Lag som skall delta i tävlingen är förinlagda, lag som inte dyker upp på kaptensmötet ska raderas ur listan av godkända lag. Detta skall göras innan man anmäler in spelare i tävlingen.*

Först en kort checklista – ni kan därefter läsa mer under respektive punkt

- 1. Klasser lagstorlek samt herr eller damklass
- 2. Kontrollera så att det är rätt bana
- 3. Kontrollera att det är rätt starttid
- 4. Kontrollera att det är rätt tee och gör singelronder HCP-grundande
- 5. Lotta efter mall, olika förfarande beroende på spelform och omgång
- 6. Ta bort lag som ev ej skall vara med
- 7. Anmäl spelare till lagen
- 8. Placera spelare i respektive spelform
- 9. Skriv ut scorekort
- 10. Mata in scorer
- 11. Ange när det behövs vinnare efter särspel

#### **1. Klasser**

Börja med att ändra om i klasser, lagstorleken skall vara minst 4 max 6 personer. Ställ även in kön så det som gäller ditt seriespel är rätt.

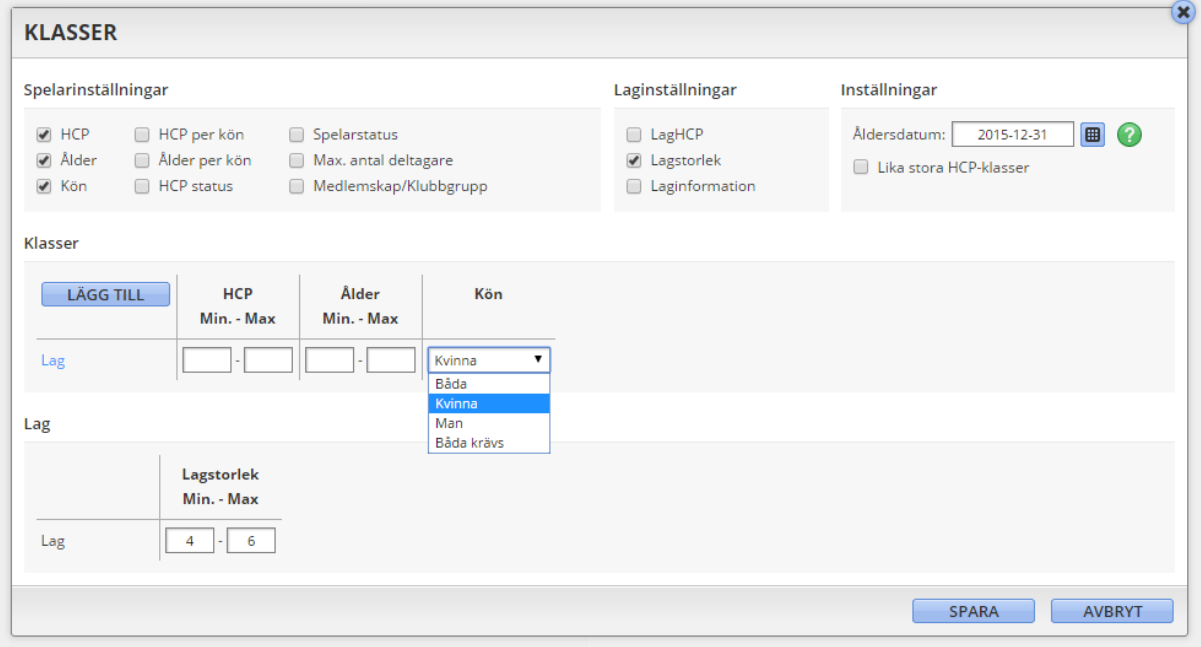

#### **2. Bana**

Mallen som används är skapad på så sätt att SGF måste välja en bana och även tidpunkt för respektive ronder.

Är fel bana vald av SGF ändra denna till **rätt bana**, är rätt bana vald men klubben har olika slingor som förändras t.ex. veckovis skall banan uppdateras samma dag som kaptensmötet:

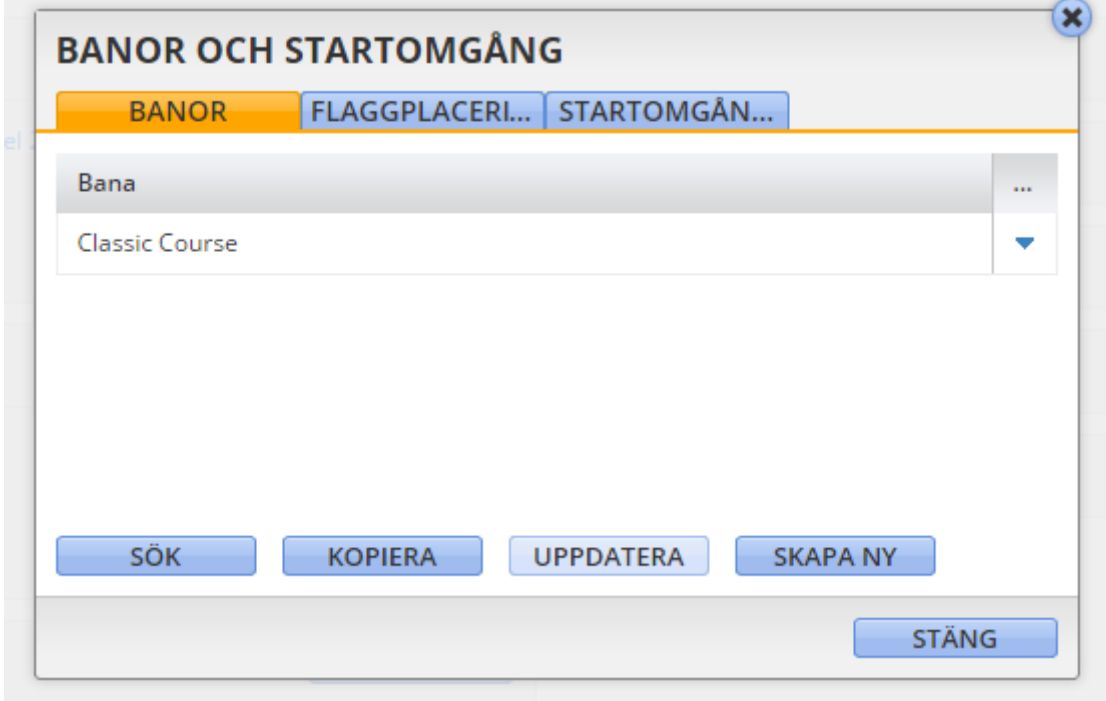

#### **3. Startomgång**

Ronder är förinställda att börja 08:00 samt 13:00 Detta kan ändras genom att redigera startomgångar

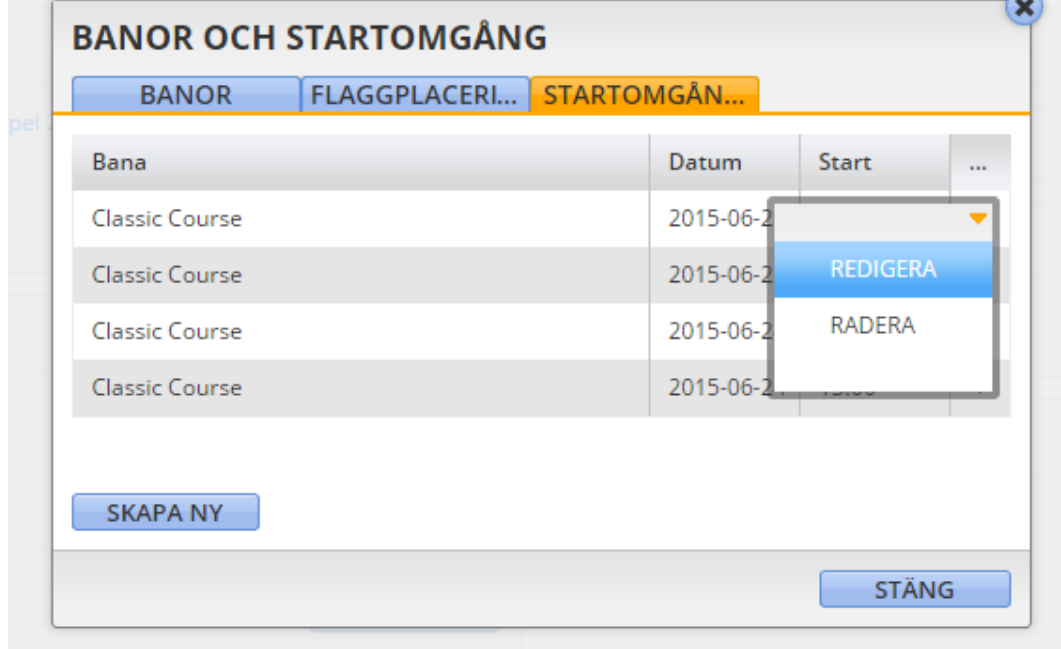

I detta fall ändras startomgången till 07:30

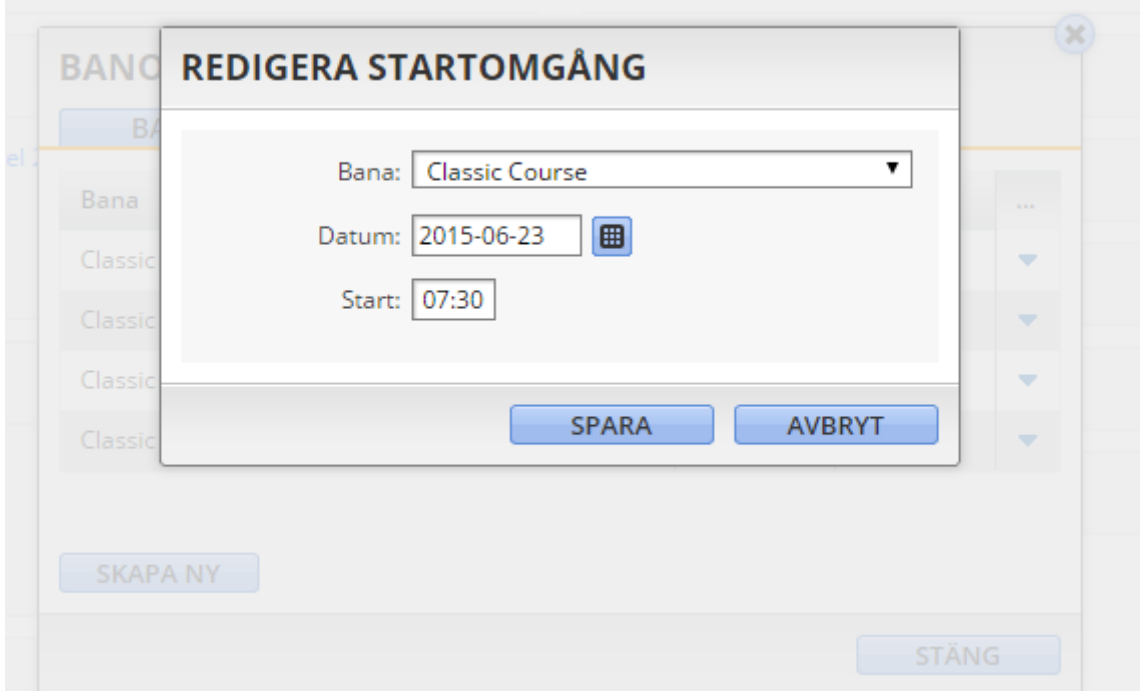

## **4. Ronder och format**

Kontrollera under ronder och format att **rätt tee** är inställd.

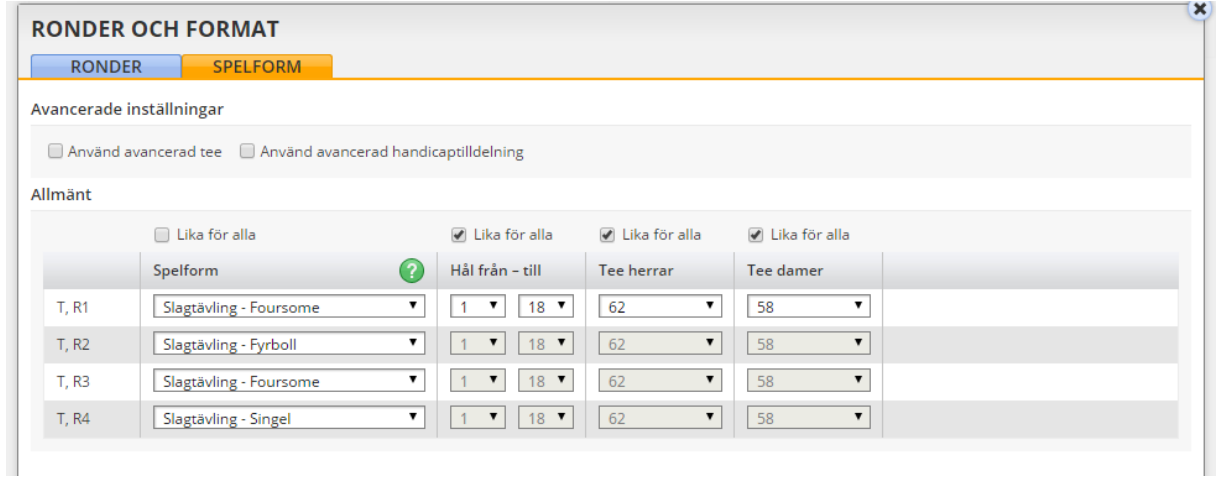

#### 4.1. Därefter skall **singelronden göras HCP-grundande**:

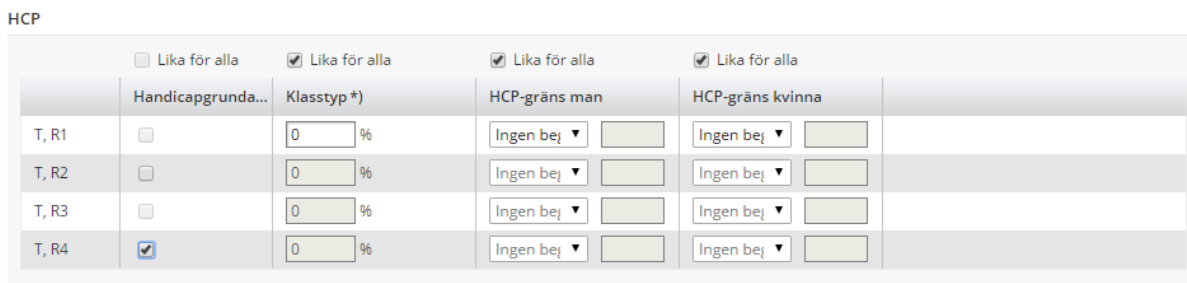

 $^{\star}$ ) Spelar du scratch ska det stå 0% om du spelar med HCP ska det oftast stå 100%

#### **5. Startlista**

OBS! Läs igenom hela punkten kring lottning innan du börjar.

Lottningen sker efter mall som finns inlagd i tävlingen.

När lottning av första ronden skall ske, börja med att klicka på skapa inställning

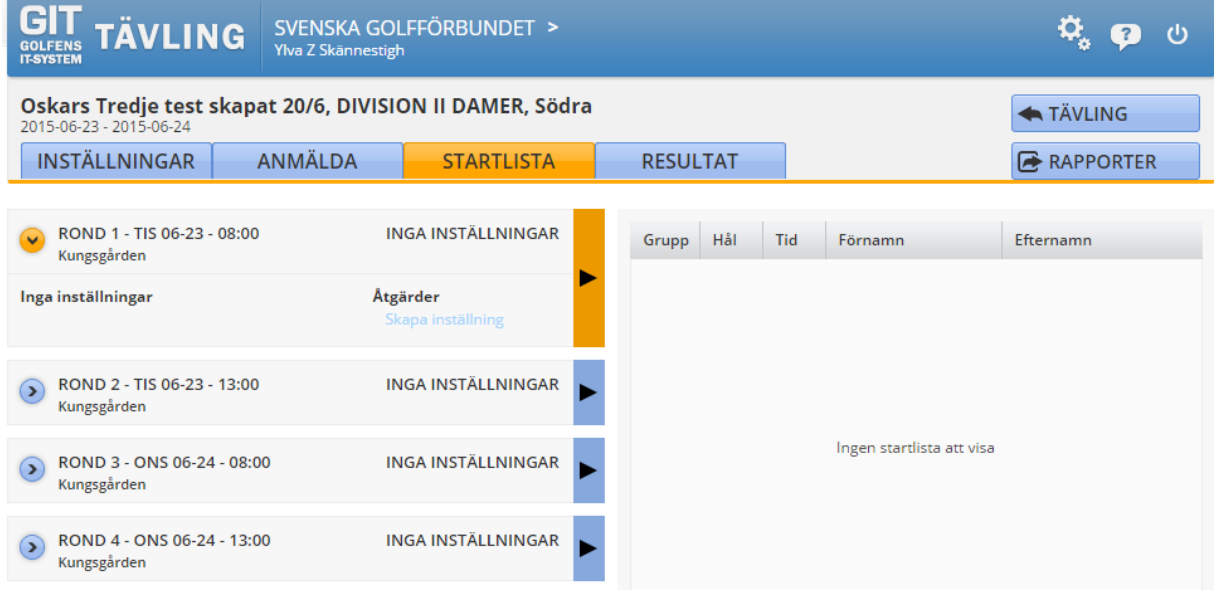

Välj löpande start och klicka på nästa

Alla parametrar utom Intervall är förinställda, fyll i valfritt värde på minuter mellan varje boll och klicka på nästa.

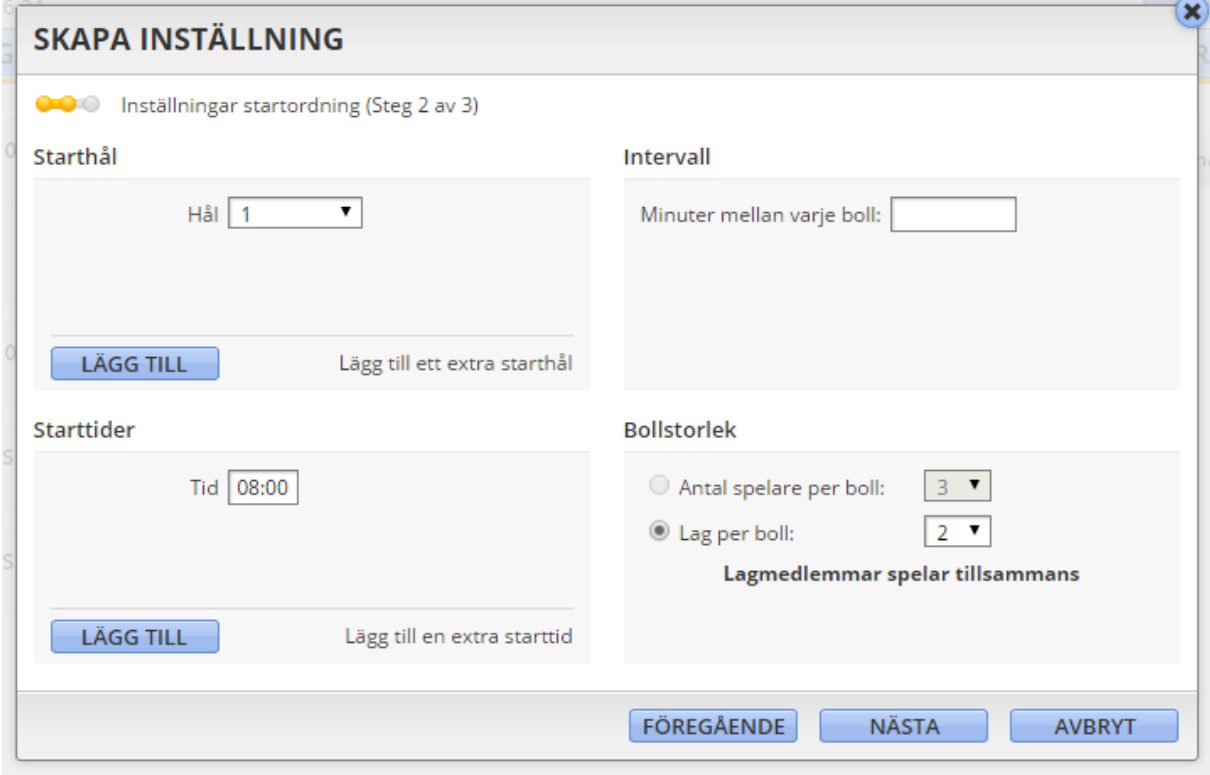

Mallen Slagspel Lag – fri lottning är förvald och skall användas, klicka på spara.

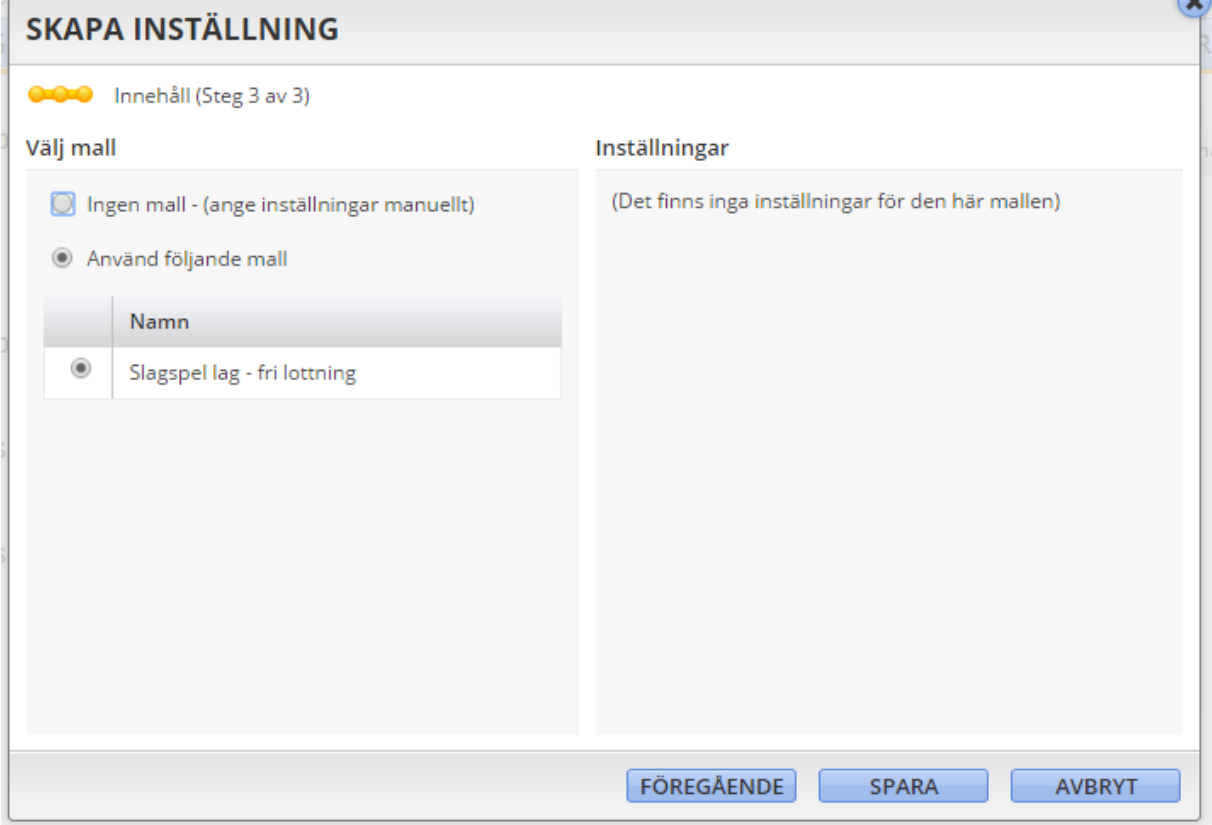

# Klicka sedan på skapa startlista.

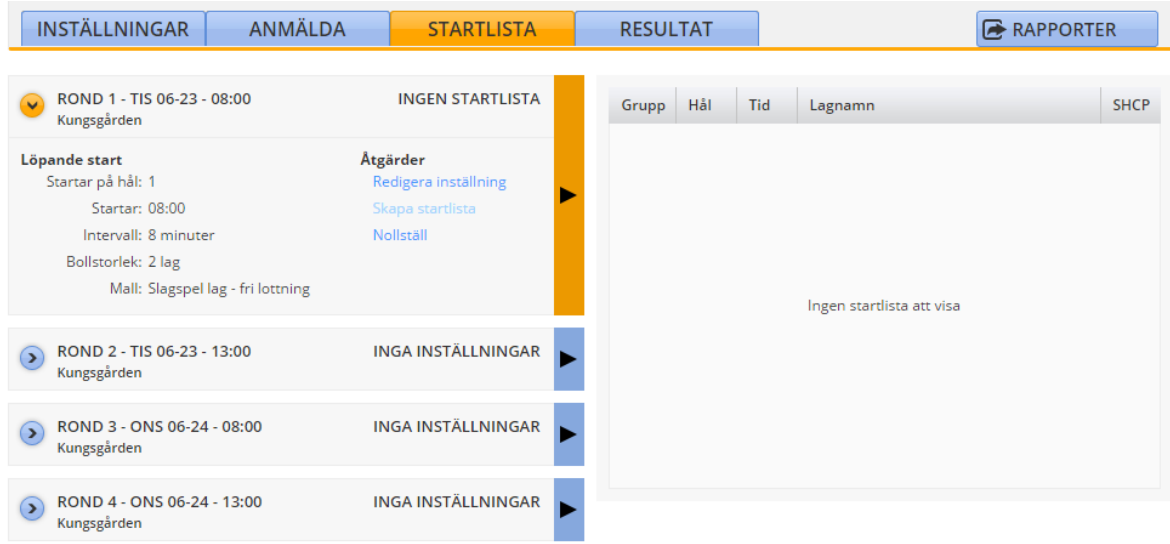

Startlistan kan redigeras om ni så tillåter detta. Klicka på redigera startlista:

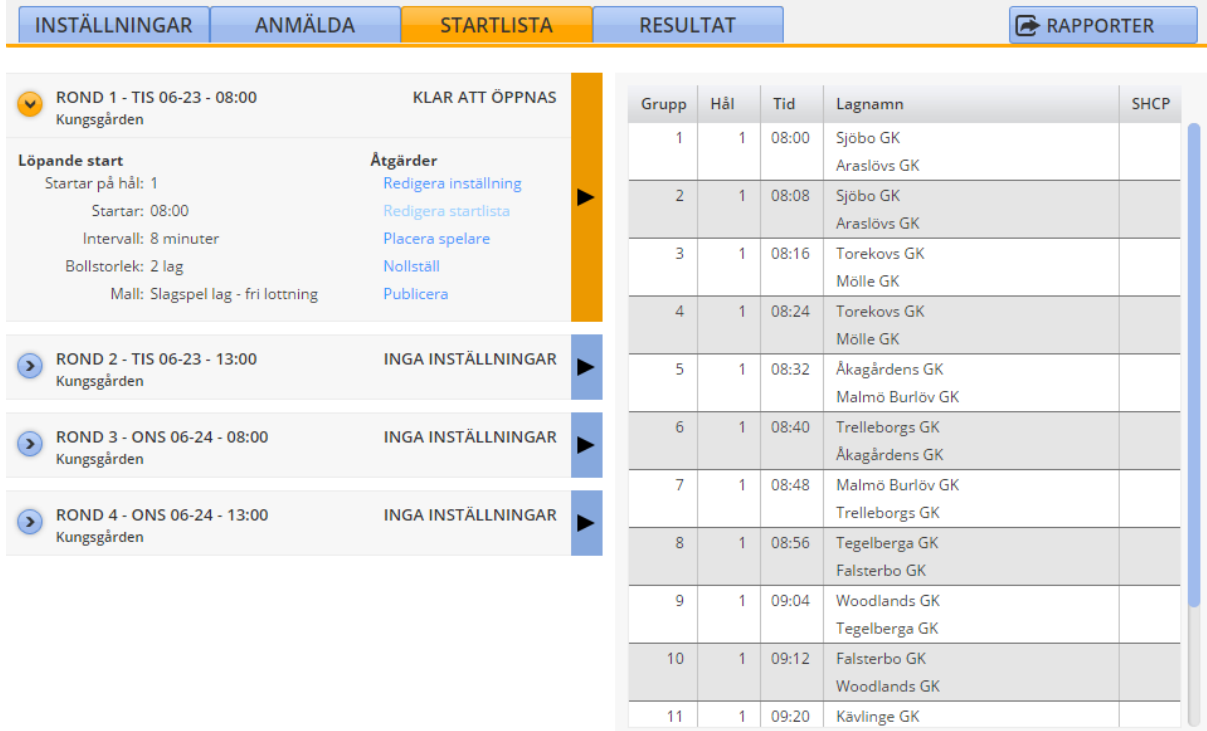

**Komplett lista** 

Man kan enkelt flytta om lagen genom att markera dem och sedan dra dem till den tiden de vill starta på.

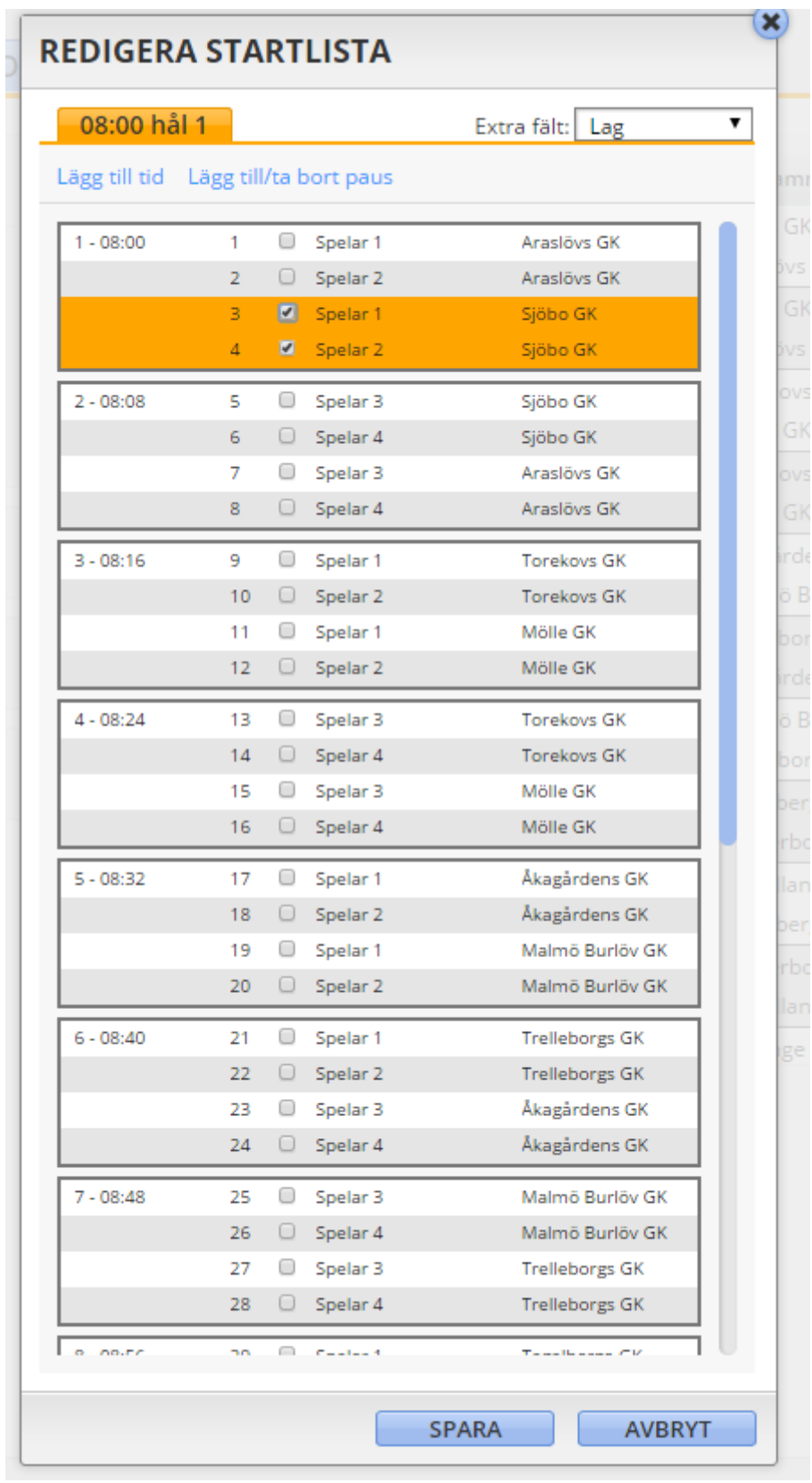

För division 2: Rond nummer två skall lottas så lagen startar i samma ordning som i rond nummer 1. När man klickar på skapa inställning i rond 2 kommer den upp en förfrågan om man vill basera startlistan på föregående lista, klicka på ja.

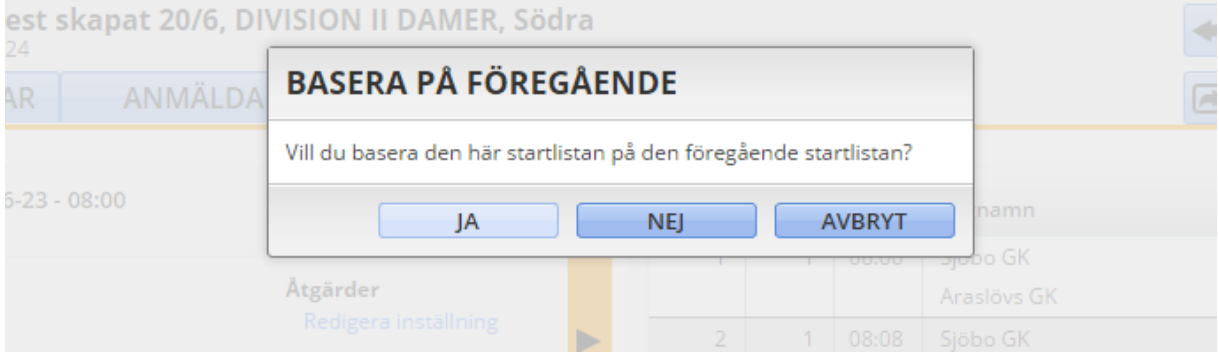

Valet Startlistan ska vara lika som föregående startlista är förvalt. Här kan även nytt intervall mellan bollarna ställas in Klicka på spara.

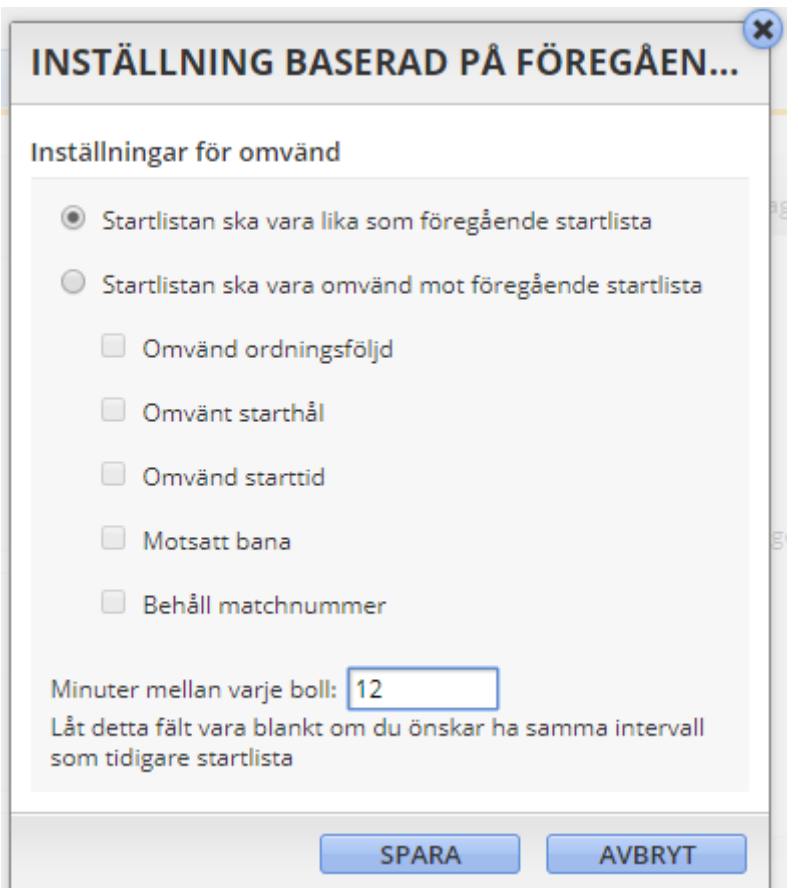

*OBS!*

*För divison 1 fungerar det inte att lotta sin andrarond (som är singel) baserat på rond 1 (som är foursome). Rond2 skall därför lottas fritt och sedan manuellt redigeras så den blir i samma ordning som rond 1.*

Lottning inför dag 2:

Ronderna som spelas dag två i division 2, samt Dag 2 & 3 i division 1, skall baseras på resultat från de föregående ronderna:

Klicka på skapa inställning.

För Lottning av Foursome dag2 i Division 2 samt singelronden i Division 1: På frågan om du skall basera lottningen på föregående lista, klicka på NEJ. Välj löpande start, klicka på nästa. Välj antal minuter mellan varje boll, (I singelronderna skall alltid antal spelare per boll vara 3) klicka på nästa. Välj mallen slagspel lag – Resultatordning Klicka på spara.

Klick därefter på Skapa startlista.

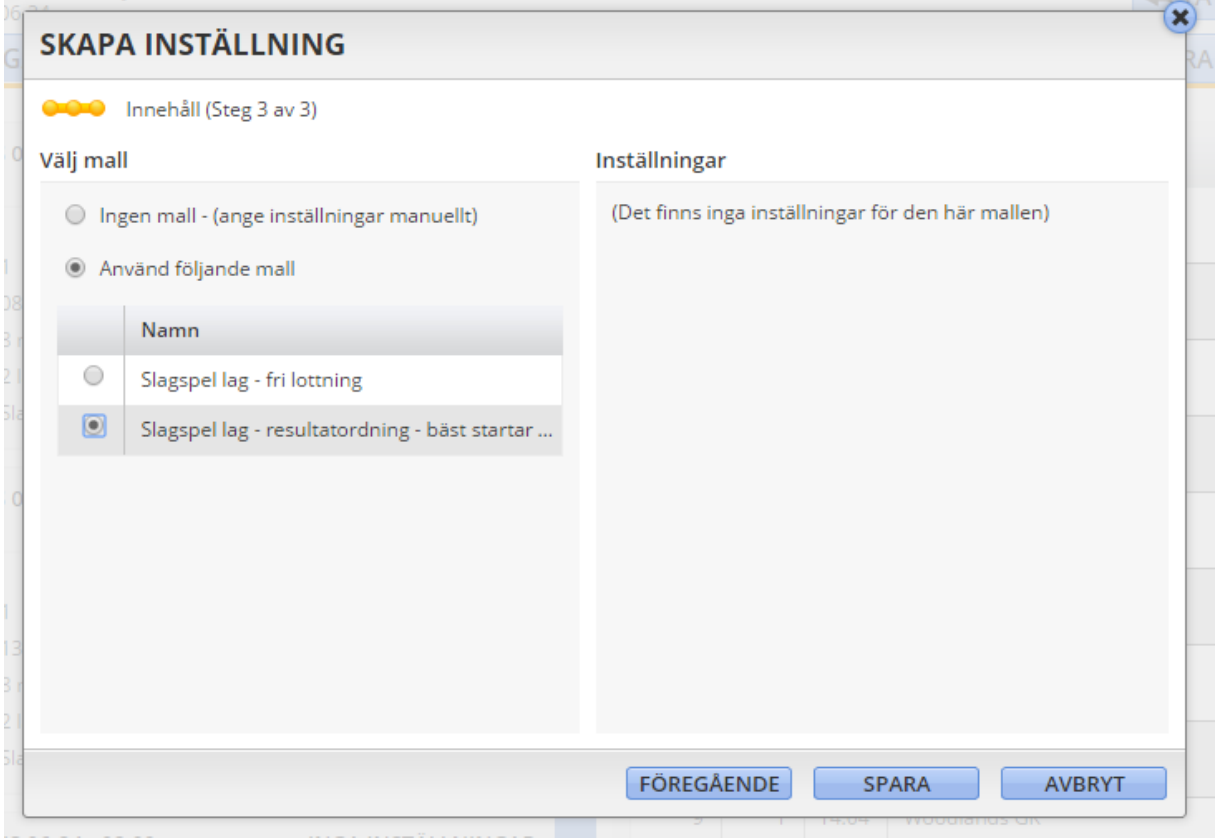

Lottning av Singelronden i Division 2:

På frågan om du skall basera lottningen på föregående lista, klicka på NEJ.

Välj löpande start, klicka på nästa. Välj antal minuter mellan varje boll, samt antal spelare i bollen 3, klicka på nästa.

Välj: Ingen mall – (ange inställningarna manuellt)

Under sortering välj "efter placering vid specifik rond" välj Fallande

Under rond: välj rond 2

Klicka på spara

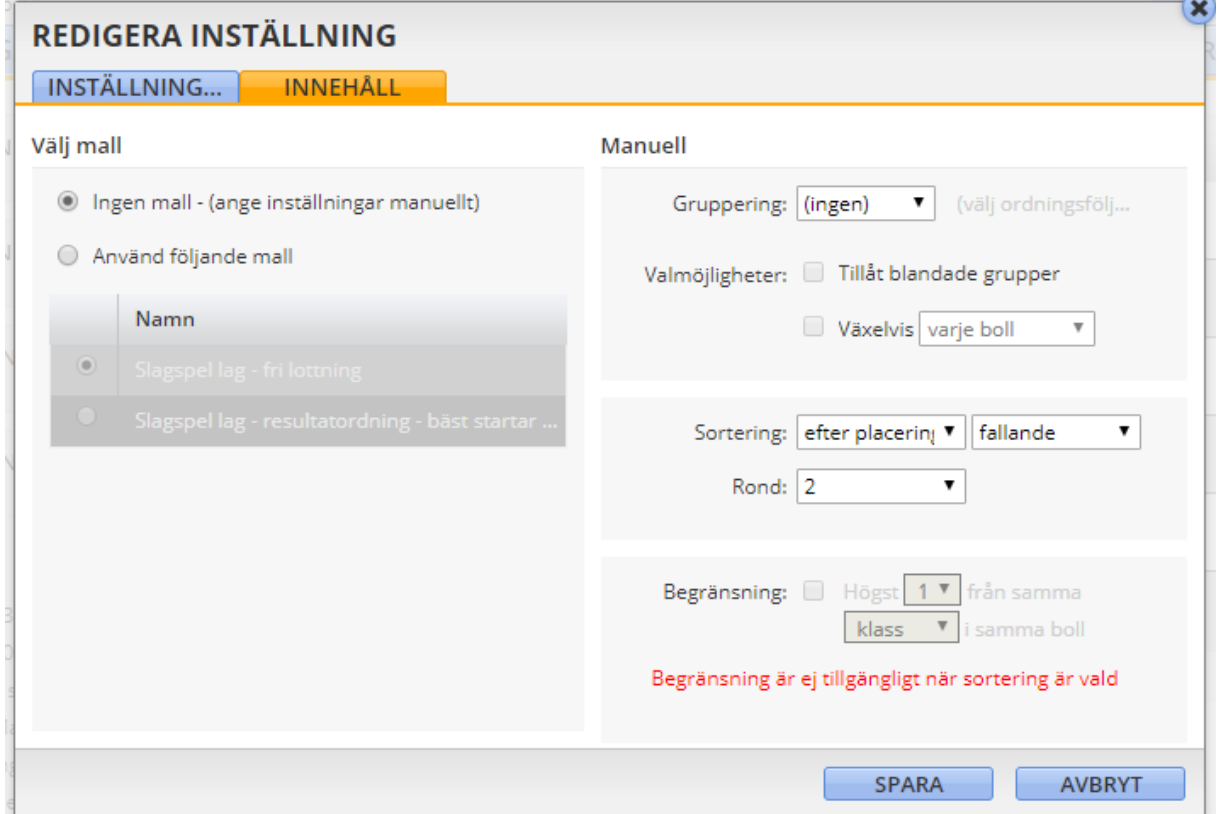

Klicka därefter på skapa startlista.

## **6. Avanmäl lag som inte skall vara med**

Tävlingen kommer med föranmälda lag som är godkända trots att de saknar anmälda lagmedlemmar. Detta för att man skall kunna lotta tävlingen innan kaptensmötet.

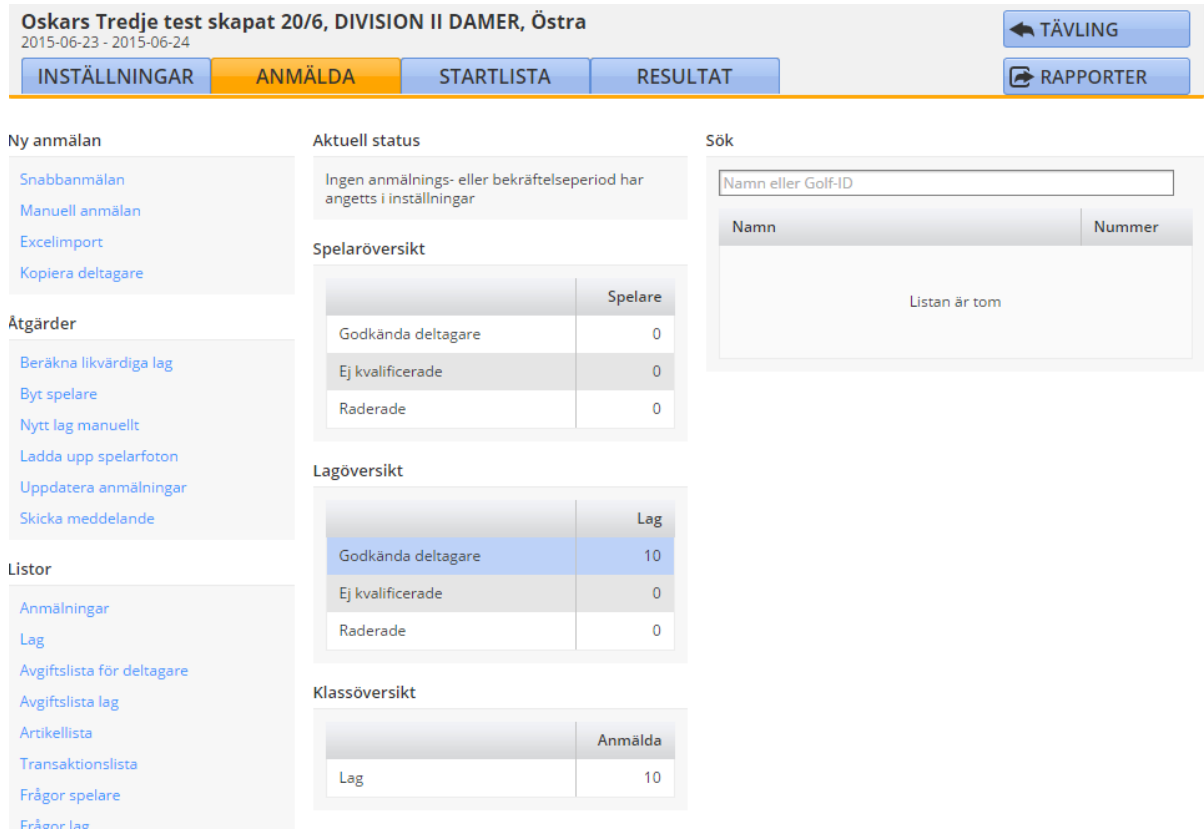

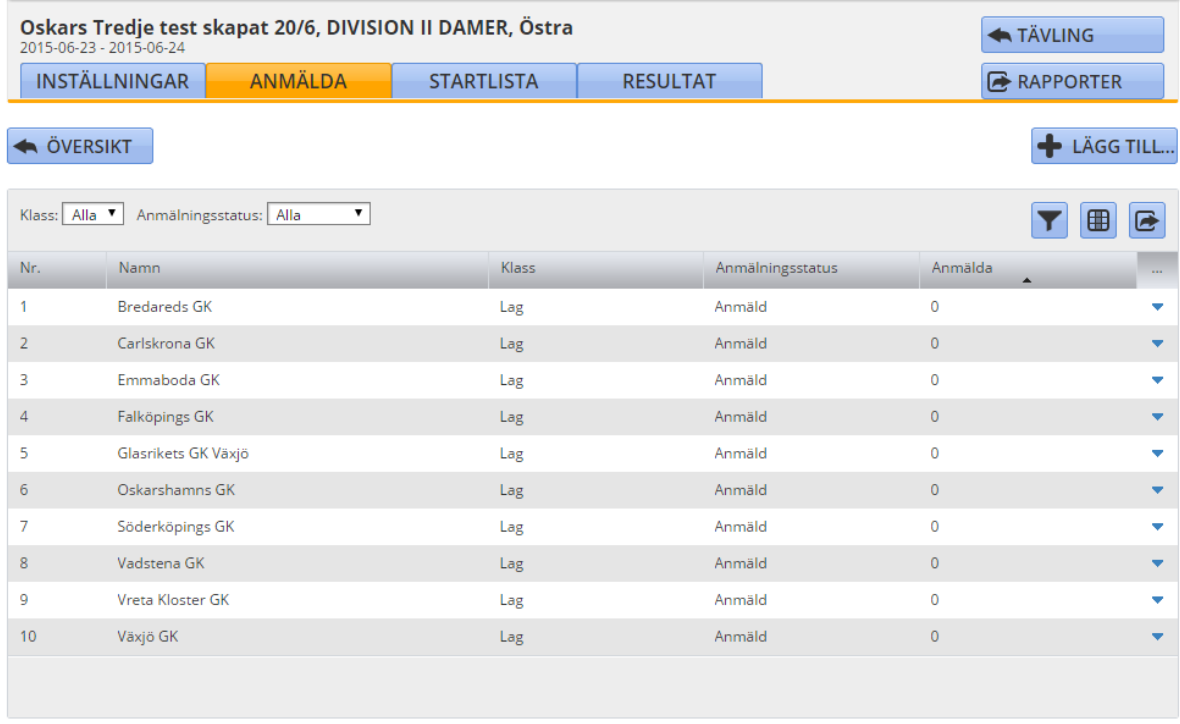

## Man kan radera Lag i denna tävling om man skulle behöva det.

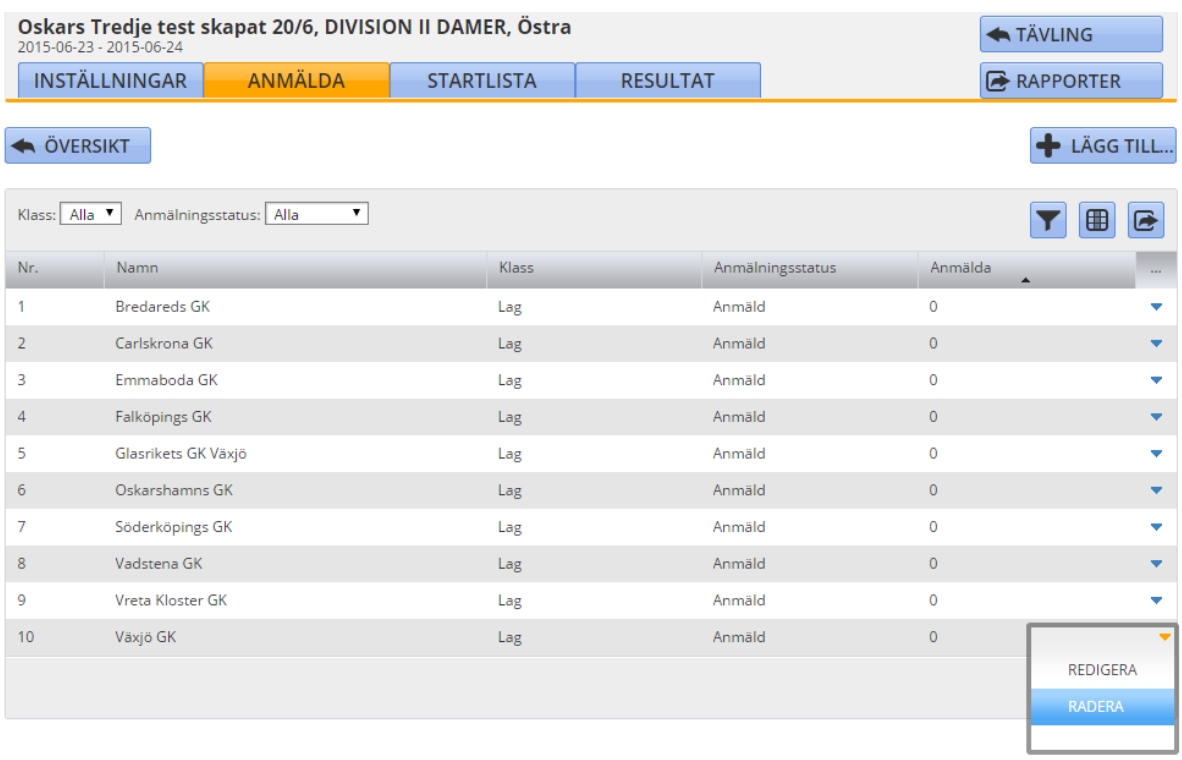

## **7. Anmäl spelare**

För närvarande går det inte att använda excelimport av spelare i seriespelet, använd därför snabbanmälan när kaptenerna lämnat över listan på golf-id på deltagande personer:

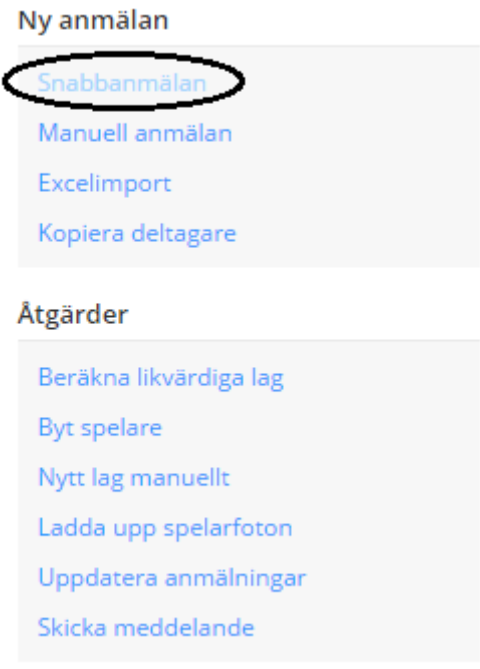

## Sök upp spelare med golf-id:

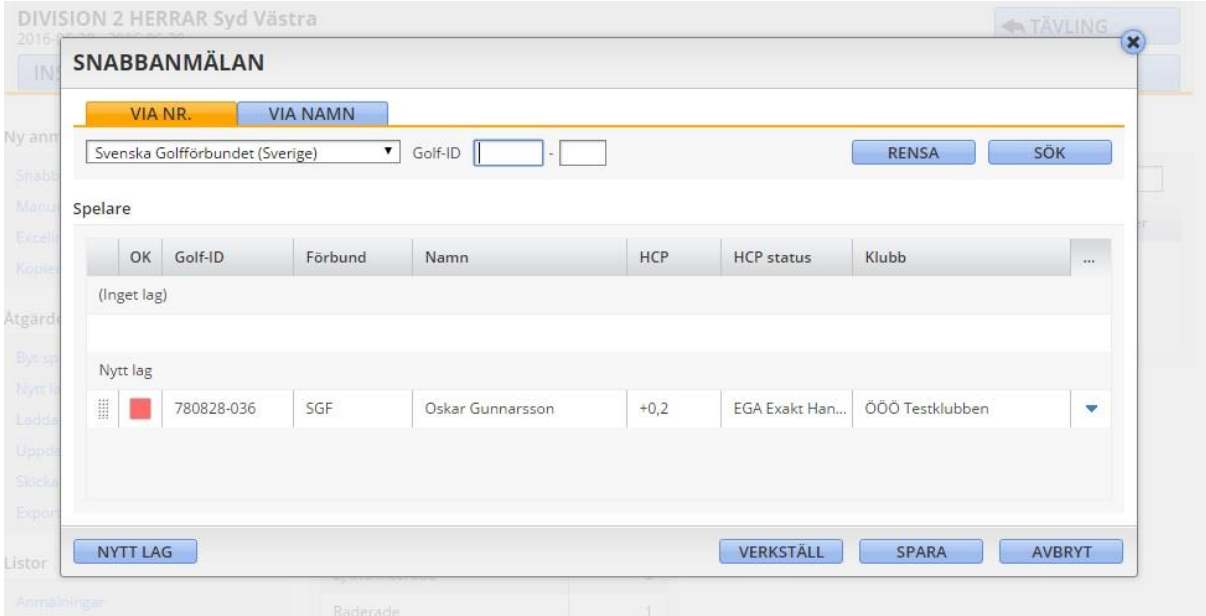

Skriv in golf-id och lägg till alla spelare som skall vara i laget.

Flytta spelare från nytt lag till "inget lag" genom att vänsterklicka på prickiga fältet till vänster om personen och lyft personen uppåt.

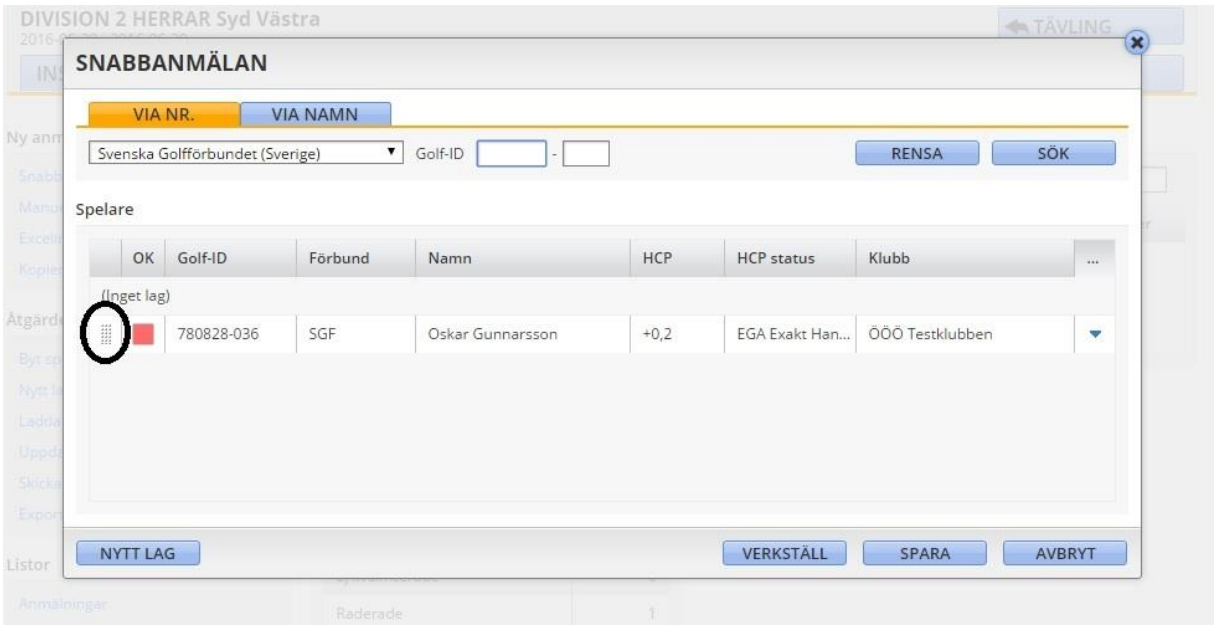

Går därefter in under "Anmälda" och klicka på "godkända deltagare" under lagöversikten.

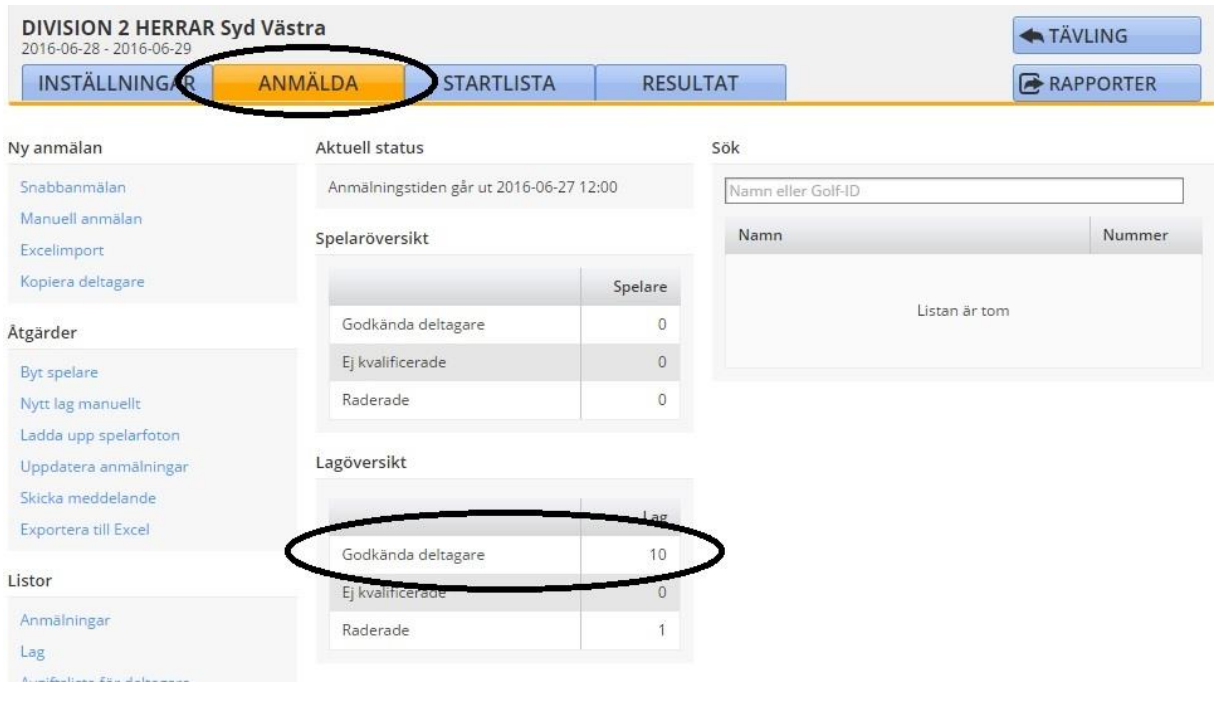

Klicka på laget du skall flytta in personerna och sedan på fliken "medlemmar", vänsterklicka på personerna en och en och flytta dem till vänstra fältet genom att hålla in vänstra musknappen.

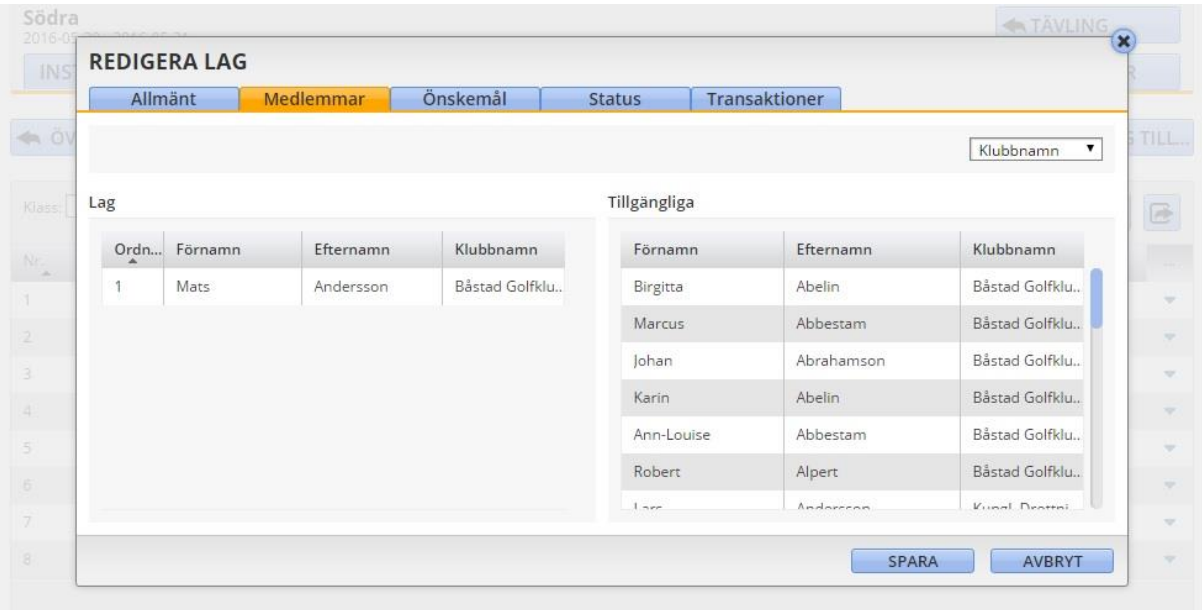

## **8. Placera spelare**

När kaptenerna har valt vilka som skall spela i en bestämd rond skall spelarna placeras. Detta gör i samma meny som startlistan. Klicka på Placera spelare.

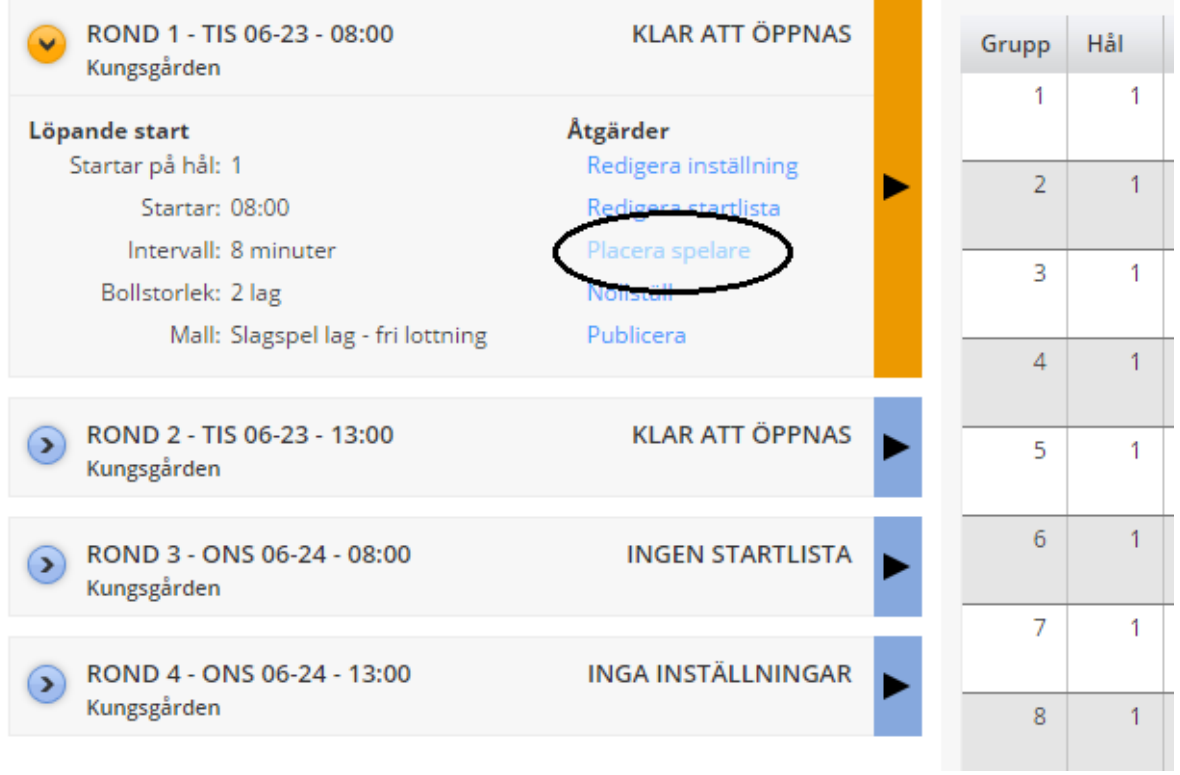

## Väl lag där spelarna skall placeras, klicka på nästa.

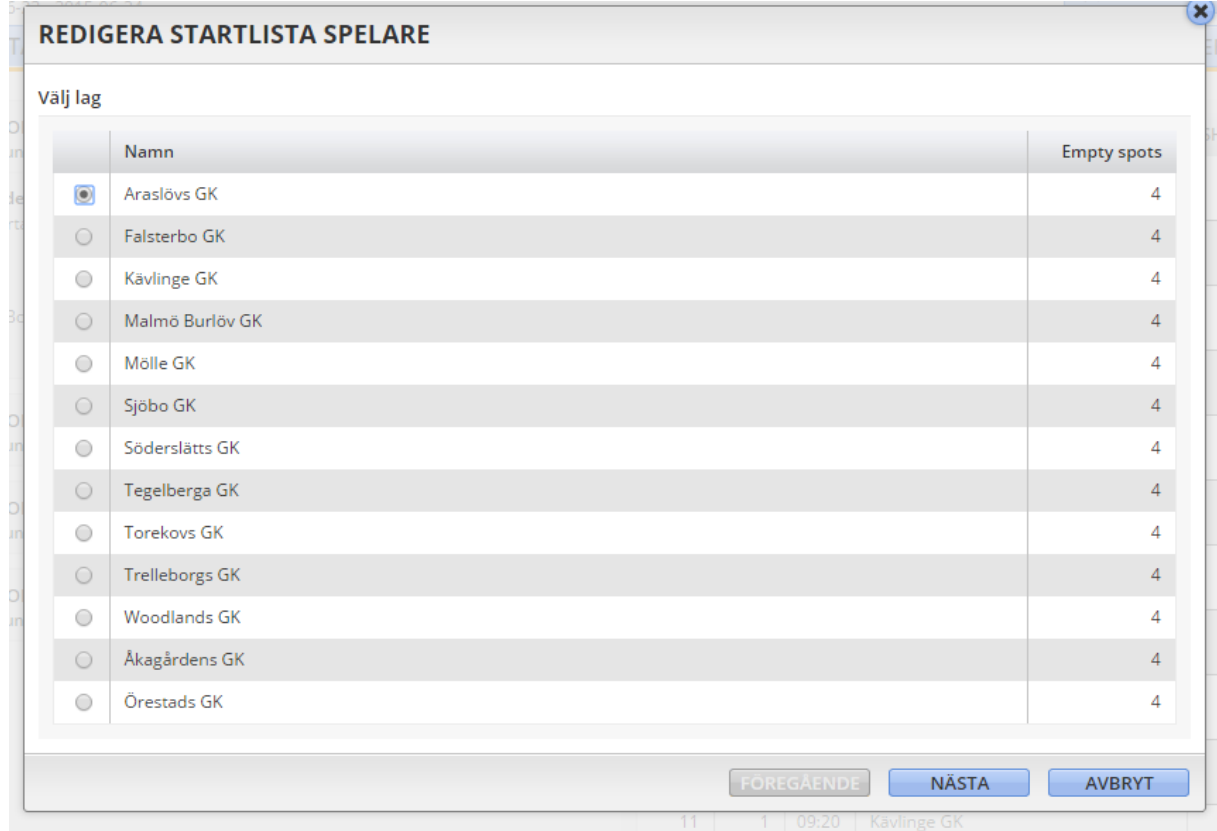

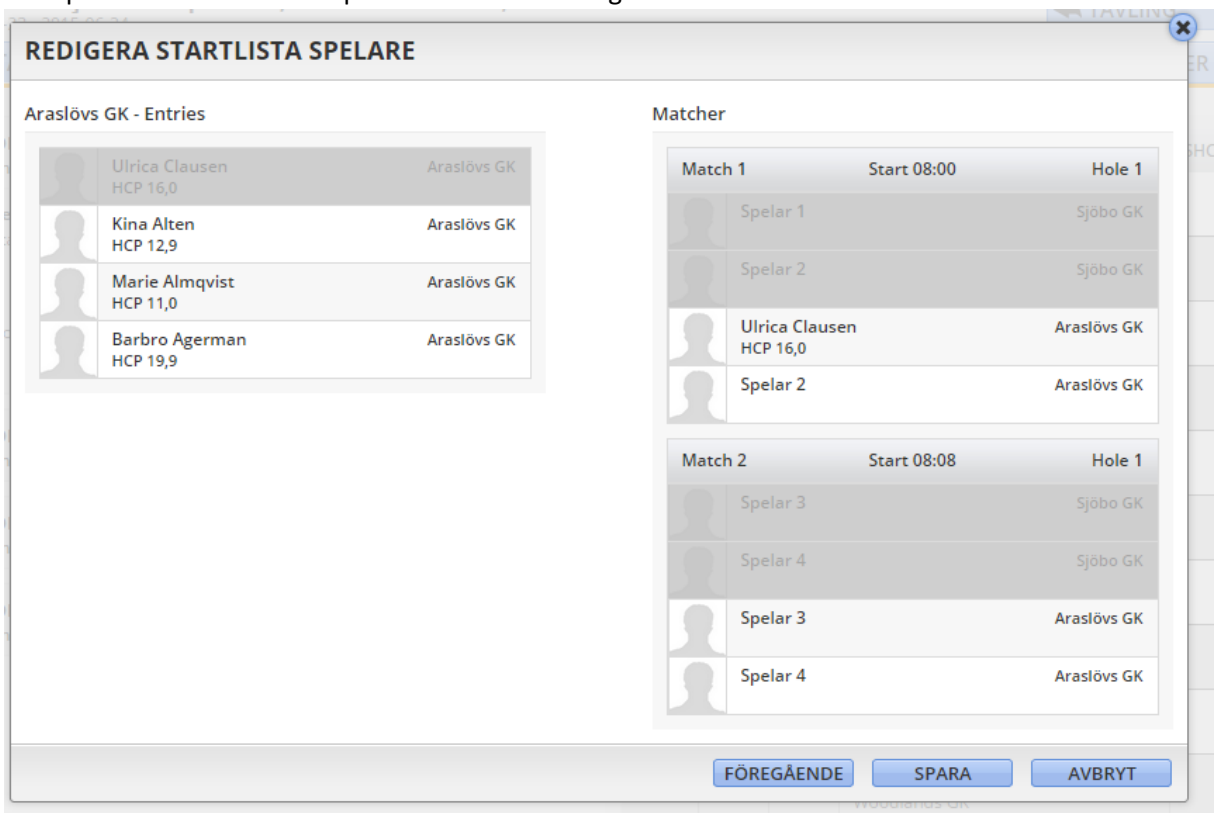

Dra spelarna som skall bilda par från vänster till höger.

Klicka på spara.

Spelare som bildar par kan bytas ut fram till start, **vänta därför med att öppna scoreinmatningen till alla spelare i tävlingen har startat.**

#### *OBS!!!!!!*

*Om ett lag skulle dyka upp med annan spelare än vad man anmält och spelaren som inte kommer är inplacerad i tävlingen får man inte radera denne innan man placerat in den nya spelaren i bollen.*

#### **9. Skriv ut scorekort**

För att kunna skriva ut scorekort måste man vara säker på att tävlingen är kopplad till rätt spelplats. Under Inställningar redigeras Publicering, där finns en flik som heter "spelplats". Finns ingen länk skapad till klubben så klicka på skapa länk

#### **10. Resultat**

**Inmatningen av score skiljer sig från vanliga tävlingar**. Ingen lista med spelare kommer att finnas i själva tävlingen. Ha därför en utskriven lista med de startande där namn och spelarnummer finns med.

Öppna scoreinmatningen under fliken resultat:

#### Översikt

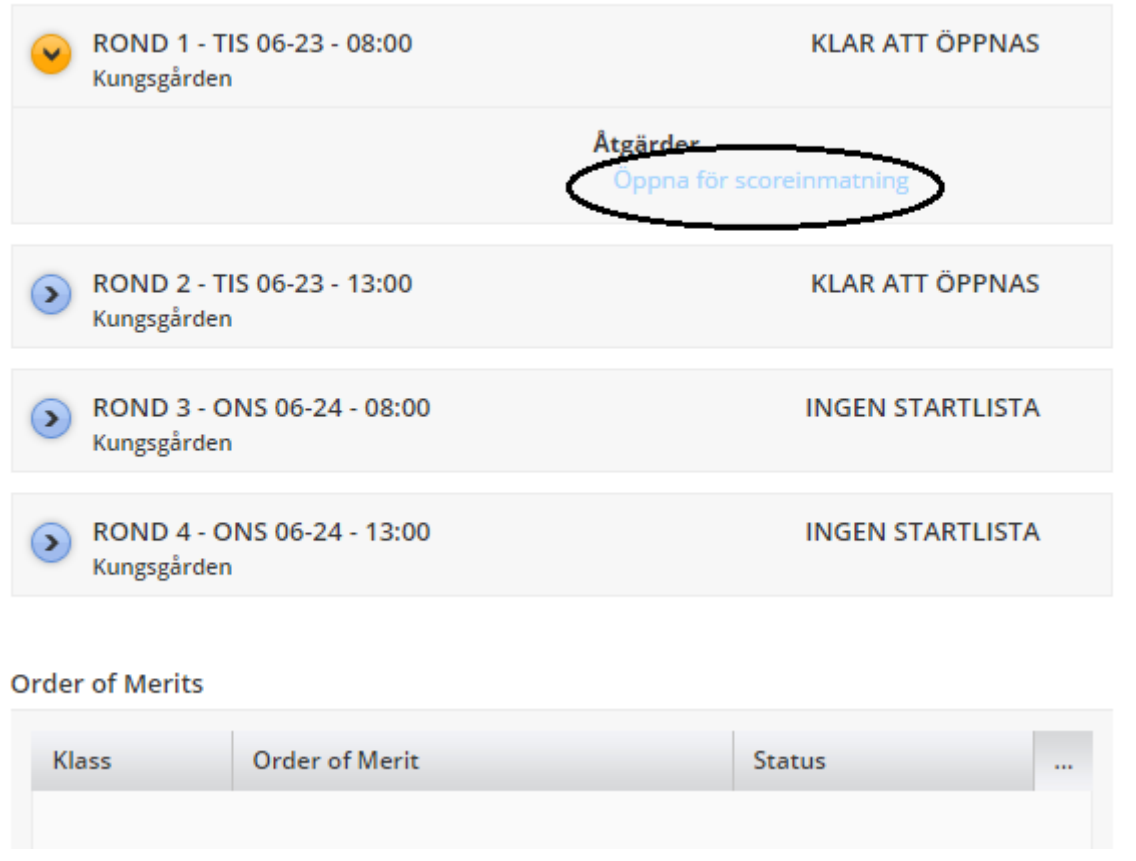

Klicka JA på frågan om att uppdatera anmälningar och sedan på nästa för att leta efter uppdateringar.

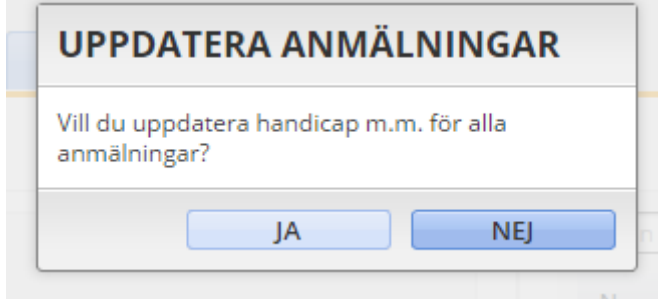

På frågan om att öppna startomgång, klicka på JA

Skriv in spelarnummer på första spelaren i sökrutan och klicka på personen.

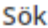

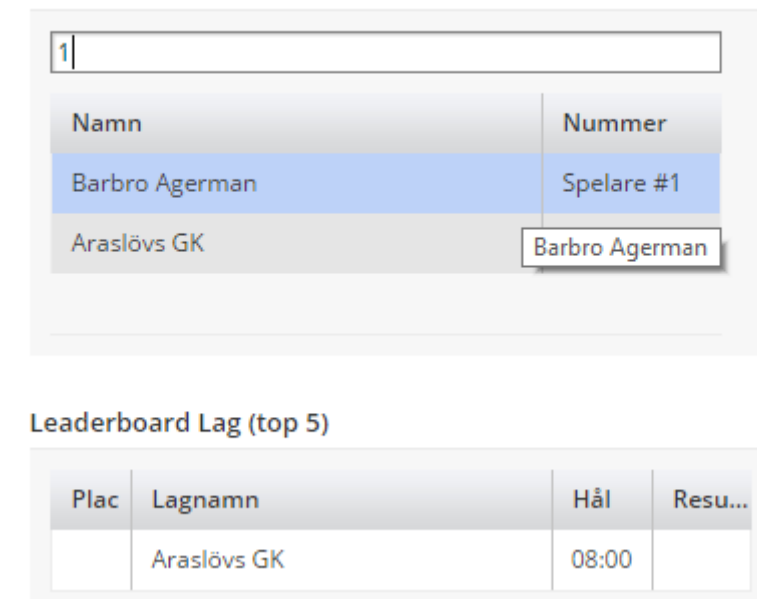

Personens scorekort kommer upp och kan fyllas i, när scoren för en foursome skall fyllas i räcker det med att man tar upp en person i paret som spelar. Den andra personen får automatisk samma score som den som man går med i bollen.

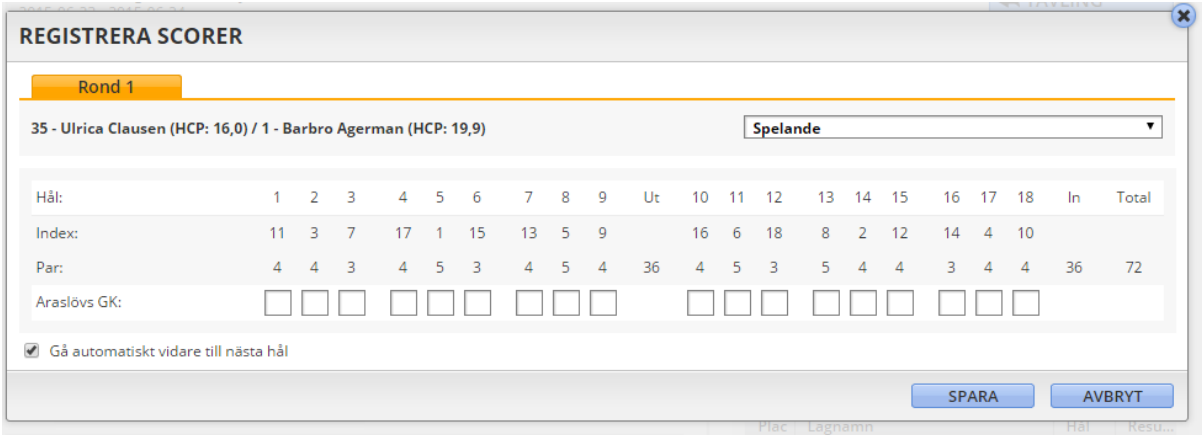

Vid fyrboll ser scorekortet ut såhär.

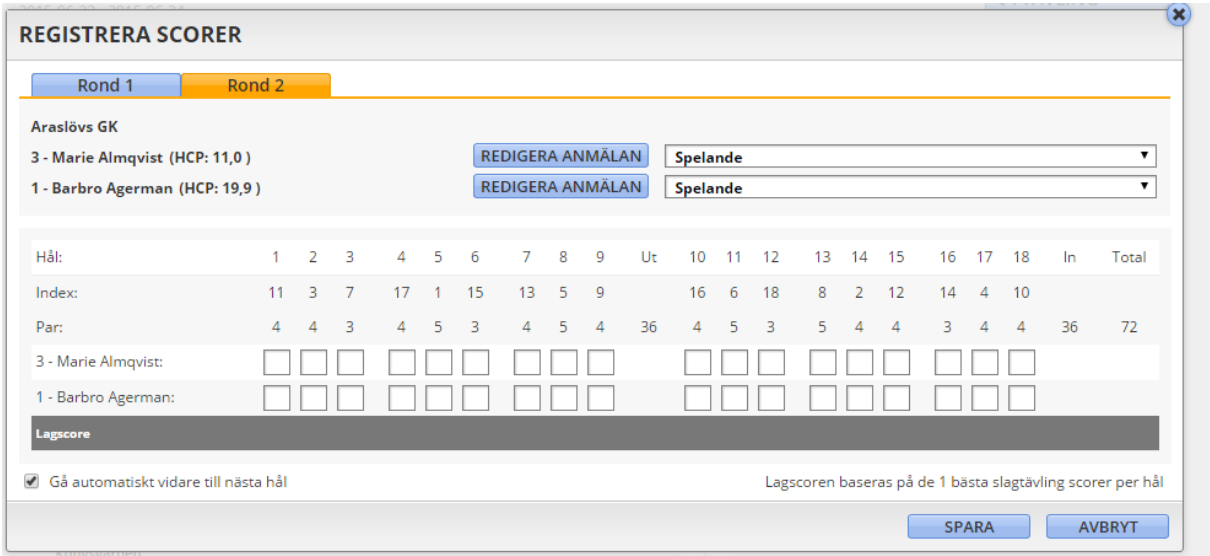

Det går även att klicka på Score per hål och få upp en lista på samtliga spelare.

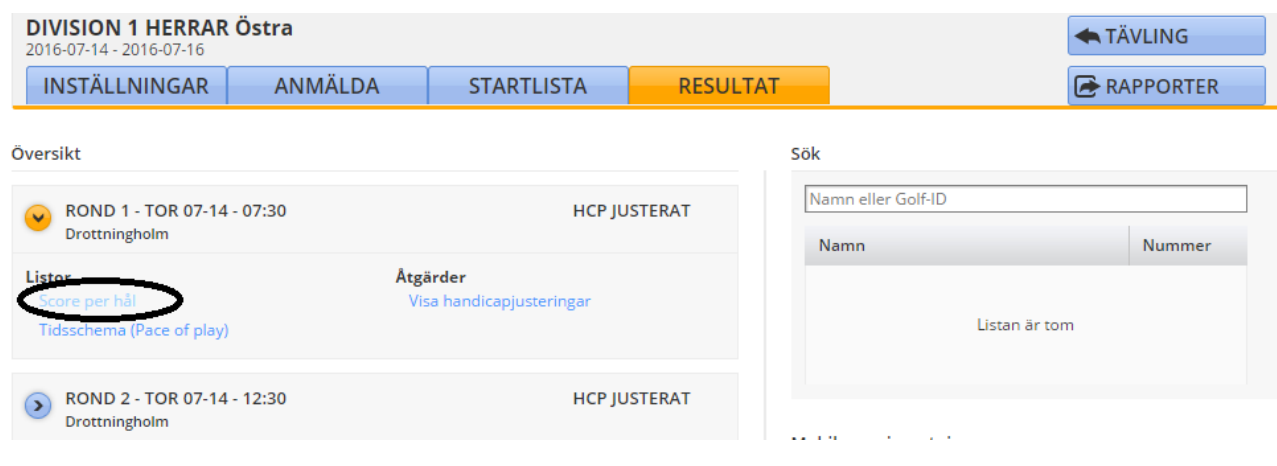

## 12. **Särspel vid delad först plats**

Om det skulle behövas särspel vid delad första plats kan vinnare anges först efter att man stängt singelronden:

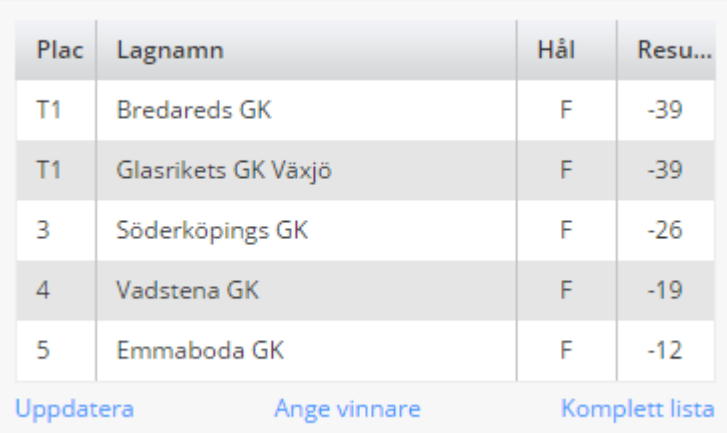

Leaderboard Lag (top 5)

Klicka på Ange vinnare och markera laget som vann särspelet.

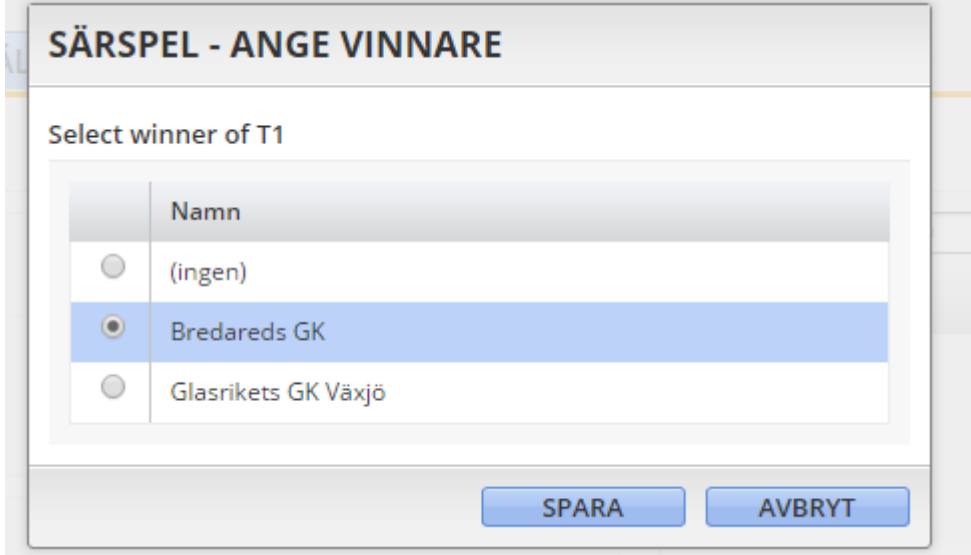

Leaderboarden ändrar placeringarna så att Markerat lag står som vinnare:

## Leaderboard Lag (top 5)

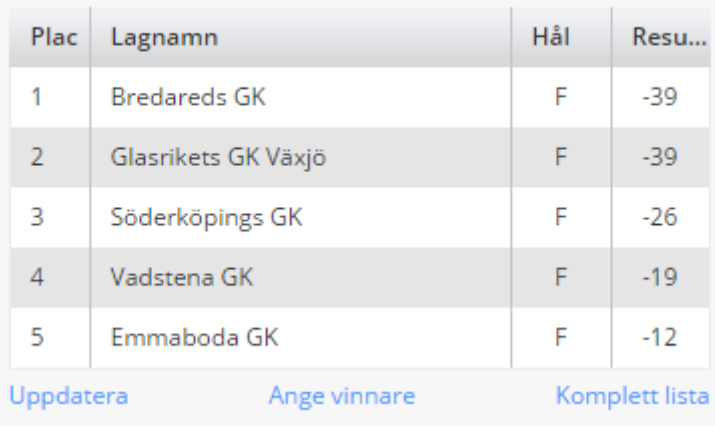